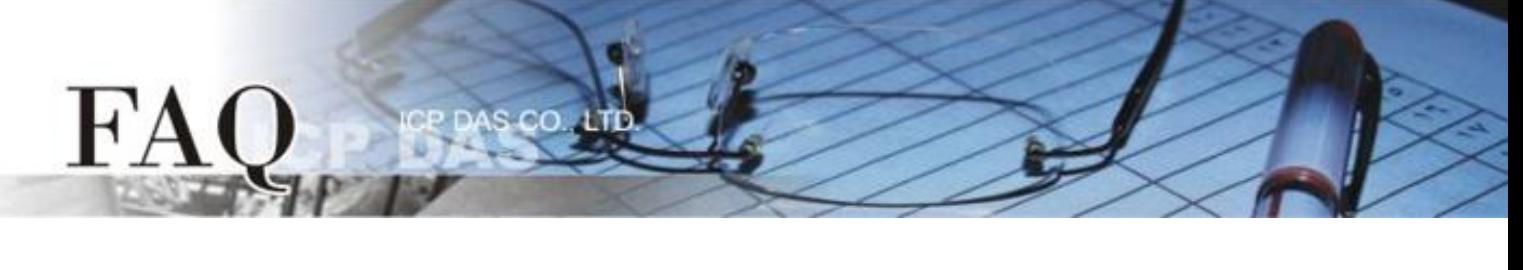

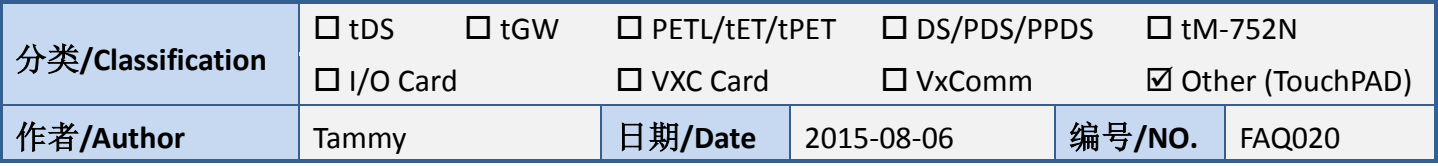

# 问**:** 如何使用两台 **TouchPAD** 来存取相同的 **Modbus RTU** 设备**?**

# 答**:** 请依照下列步骤来执行**:**

接线图如下:

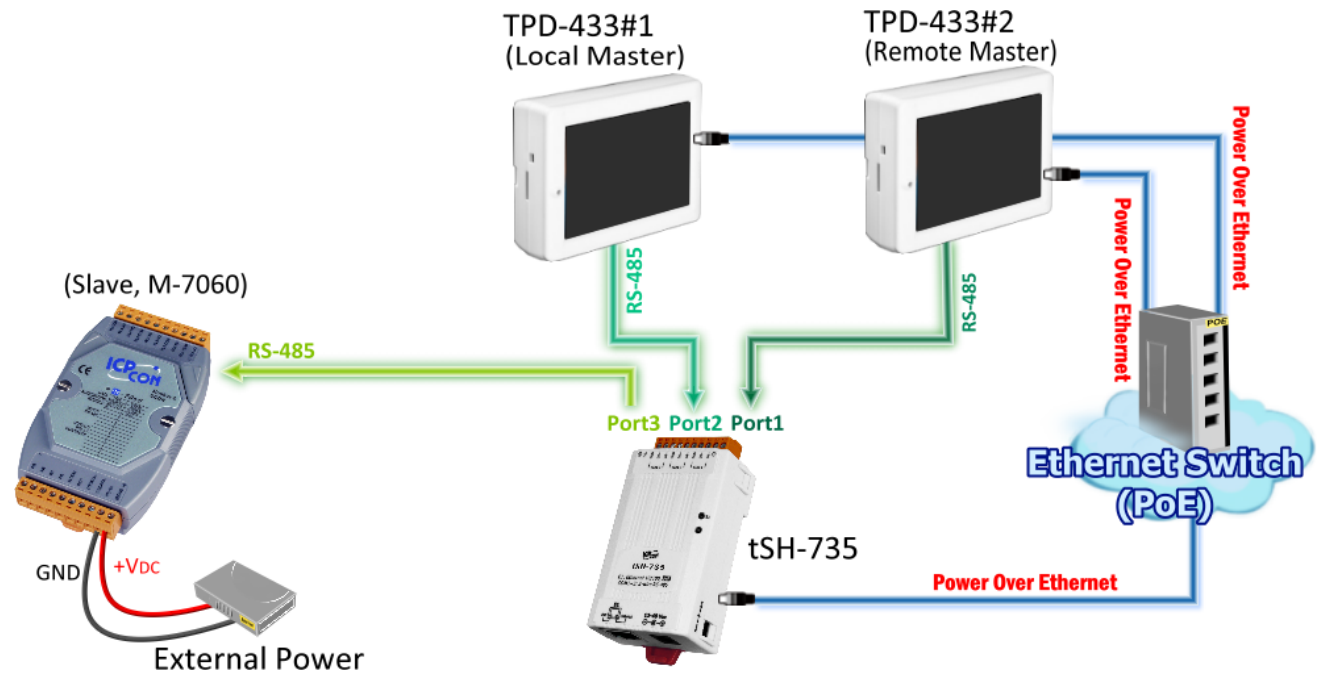

#### 表 1-1: 配置表

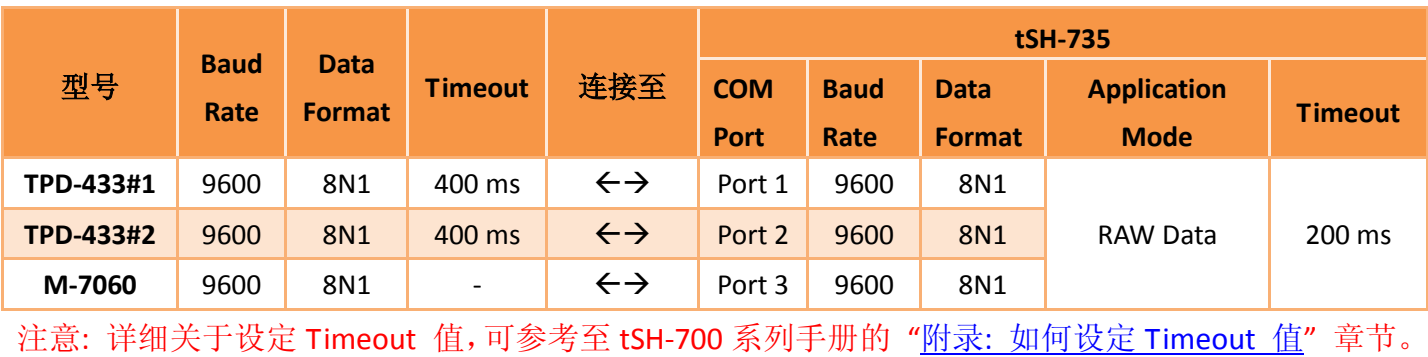

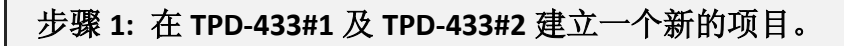

**1.** 单击 **"New Project"** 项目来建立一个新 的项目。

FA

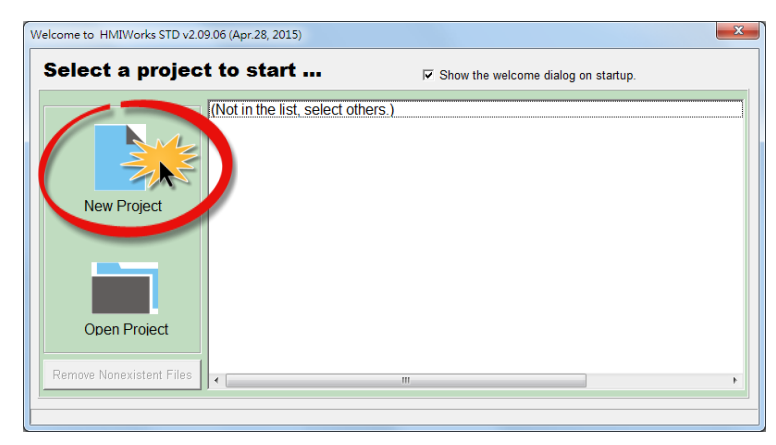

**2.** 在 "New" 配置窗口中,配置新项目的参数如下:

**2-1** 选择 TouchPAD 模块名称 (此范例为 TPD-433 模块)。

**2-2** 输入项目名称 。

**2-3** 选择项目储存位置。

**2-4** 选择版面配置方向。

**2-5** 选择默认程序类别。

**2-6** 单击 **"OK"** 按钮来完成新项目建立。

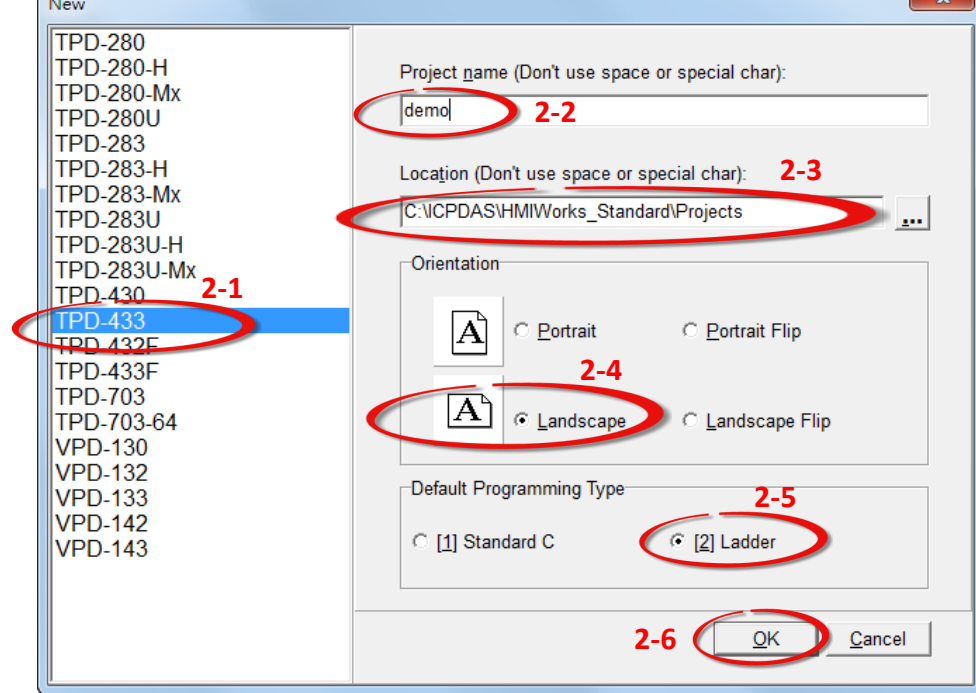

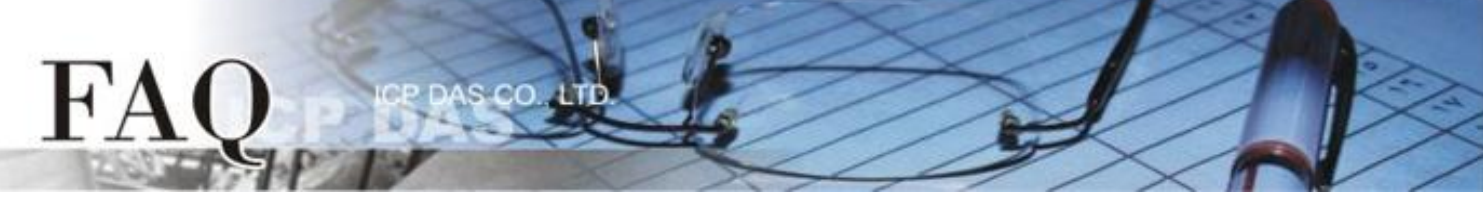

**3.** HMIWorks 接口默认为 **"English"**,可变更语言为**"**繁体中文**"** 或 **"**简体中文**"**,变更方式如下: **3-1** 单击 **"View" "Language Options"** 项目来开启 "Language Options" 配置对话框。 **3-2** 从 **"Language File"** 下拉式选单中,选择所需要变更的语言,此范例为 **"**繁体中文**"**。

**3-3** 单击 **"OK"** 按钮来完成设定。此时 HMIWorks 已变更为 **"**繁体中文**"** 接口。

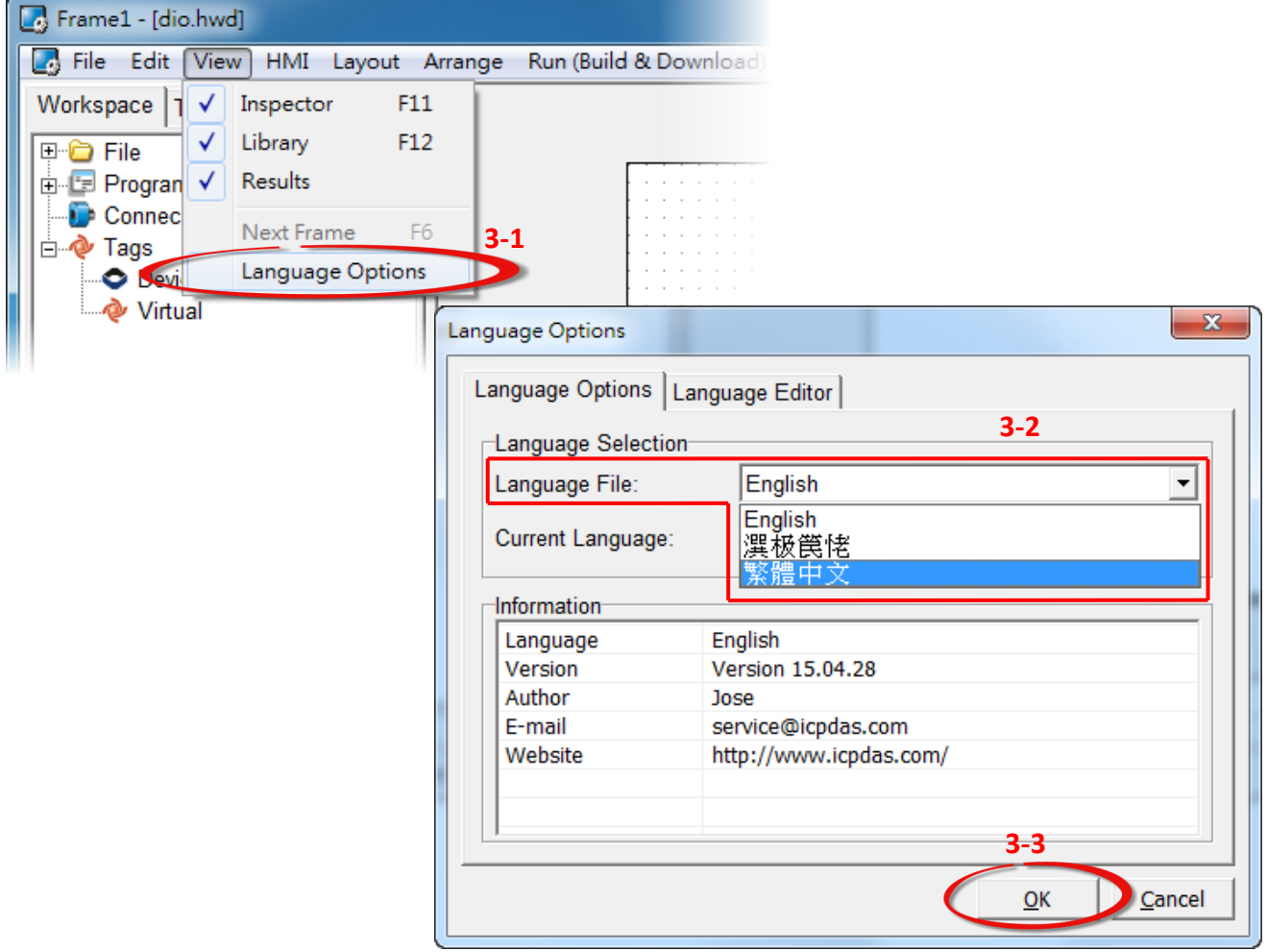

**4.** 在 HMIWorks 功能选单上,单击 **"**人机界面**(M)" "**注册 **I/O** 装 置**(R) F3"** 项目或按键盘上的 **"F3"** ,来开启 **"**装置**"** 配置对 话框。

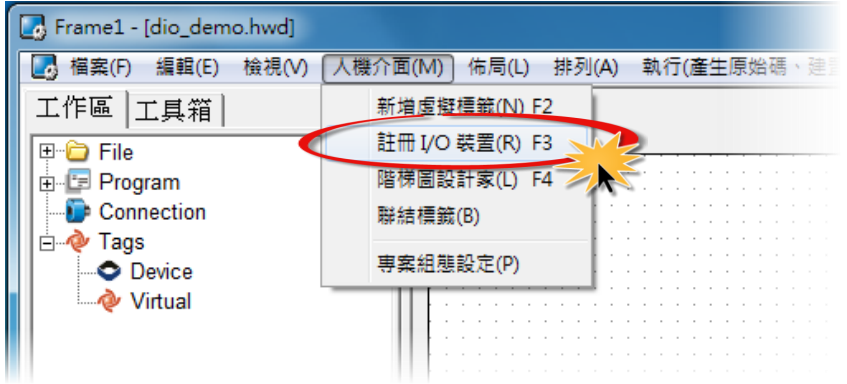

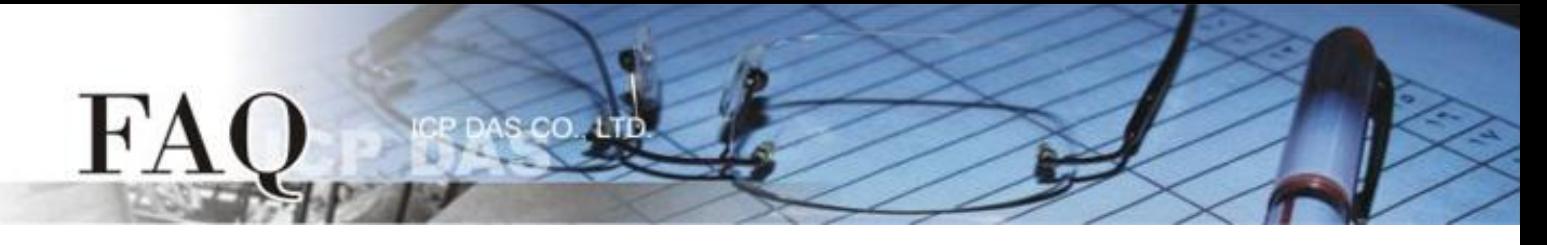

**5.** 从 **"TouchPAD** 作为**"** 下拉式选单中,选择 **"Modbus RTU Master"** 项目。

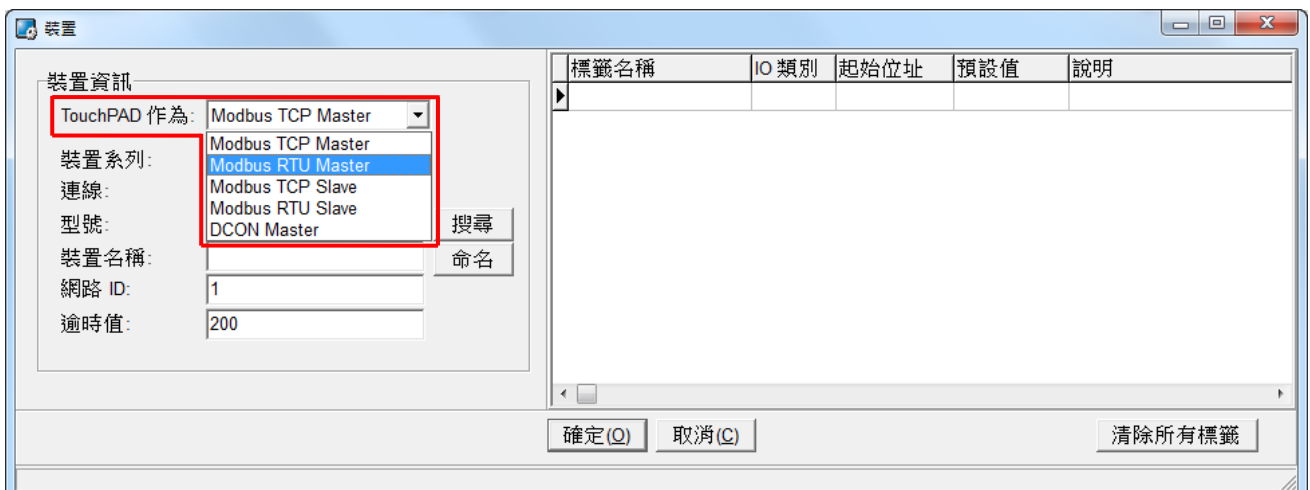

#### **6.** 从 **"**装置系列**"** 下拉式选单中,选择 **"M-7000"** 项目。

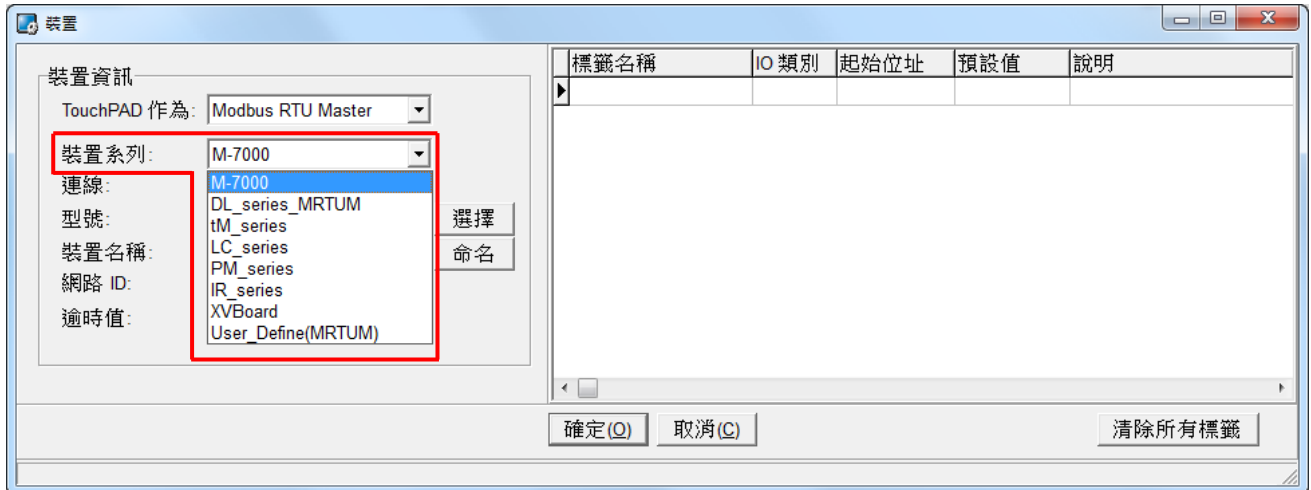

#### **7.** 从 **"**联机**"** 下拉式选单中,选择 **"**新增**…"** 项目来开启**"**新增**/**编辑联机**…"** 配置对话框。

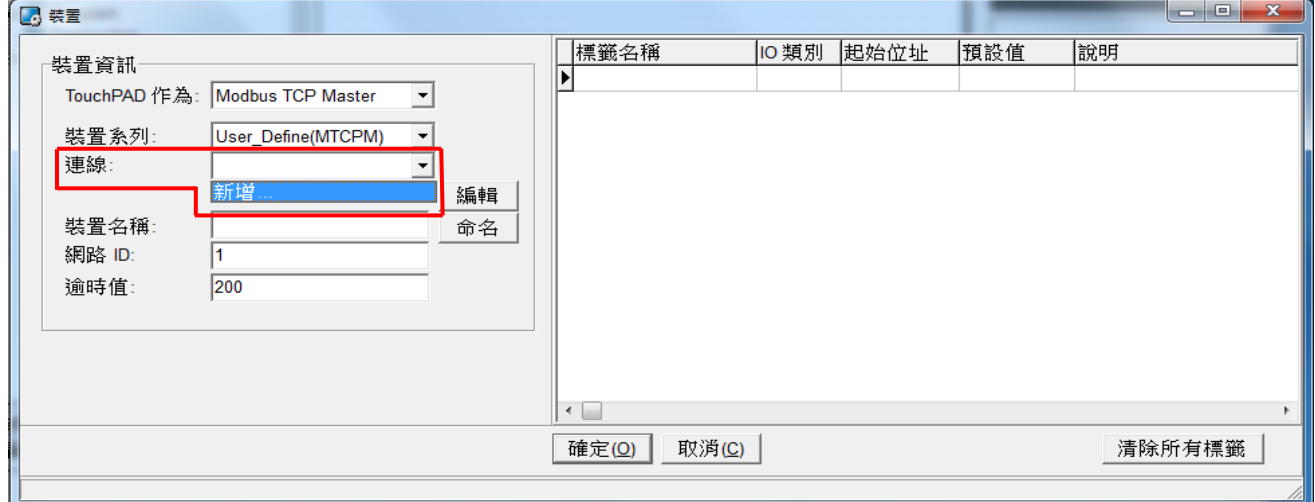

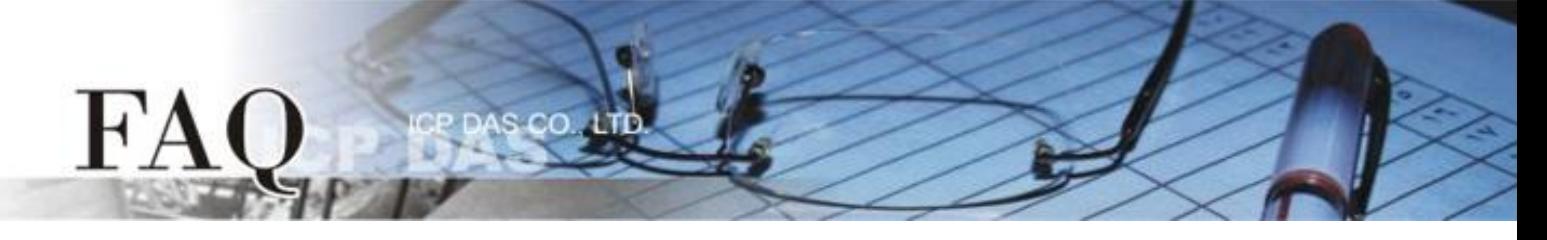

- **8.** 在 **"**新增**/**编辑联机**…"** 配置对话框中,设定联机至 M-7060 设备信息,如下:
	- **8-1** 在 **"**联机接口**"** 下拉式选单中,选择 **"COM1"** 项目。
	- **8-2** 在 **"**鲍率 **(Baud Rate)"** 字段,输入 **M-7060** 的 **Baud Rate** (如,9600)。
	- **8-3** 在 **"**数据位 **(Data Bit)"**、**"**校验位 **(Parity)"**、 **"**停止位 **(Stop Bit)"** 字段,输入 **M-7060** 的 **Data Format** (如, 8、None、1)。

**8-4** 单击 **"**确定**(O)"** 按钮来完成建立联机。

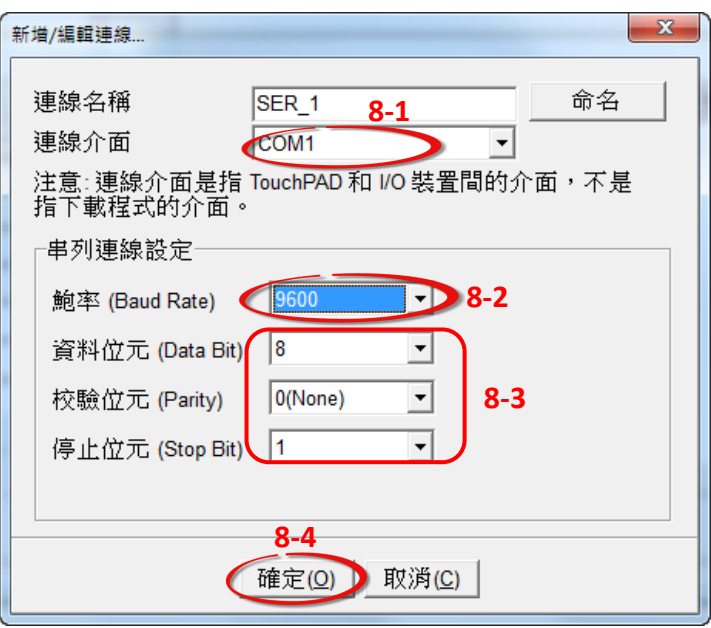

**9.** 单击 **"**选择**"** 按钮来开启选型配置对话框

**10.** 在选型配置对话框中,选择 **M-7060** 模块,再单击 **"**确定**(O)"** 按钮。

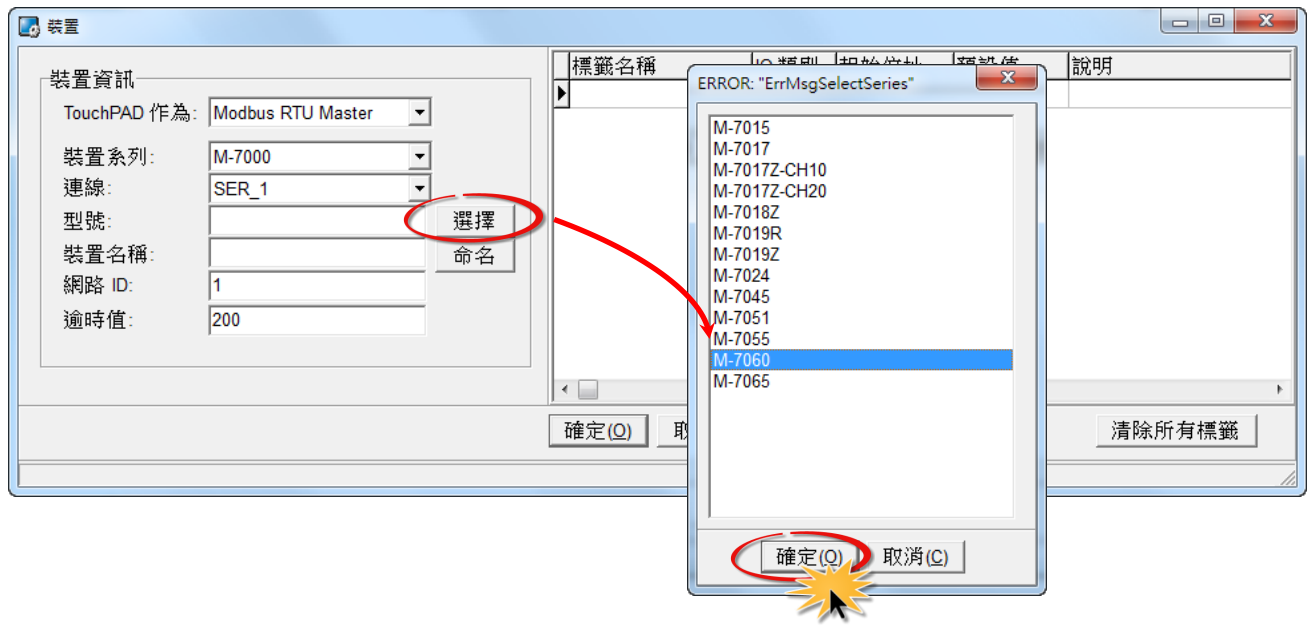

**11.** 将显示 M-7060 的详细信息 (如: 装置名称、网络 ID、卷标名称、IO 类别、起始地址 及 默认值, 等),然后单击 **"**确定**(O)"** 按钮来储存设定。

s co

A.TD

**12.** 在 "逾时值" 字段输入**"400"**,再单击 **"**确定**(O)"** 按钮。 注意: 详细关于设定 Timeout 值,可参 考至 tSH-700 系列手册的 "附录: [如何设定](http://ftp.icpdas.com.tw/pub/cd/tinymodules/napdos/tsh-700/document/) Timeout 值" 章节。

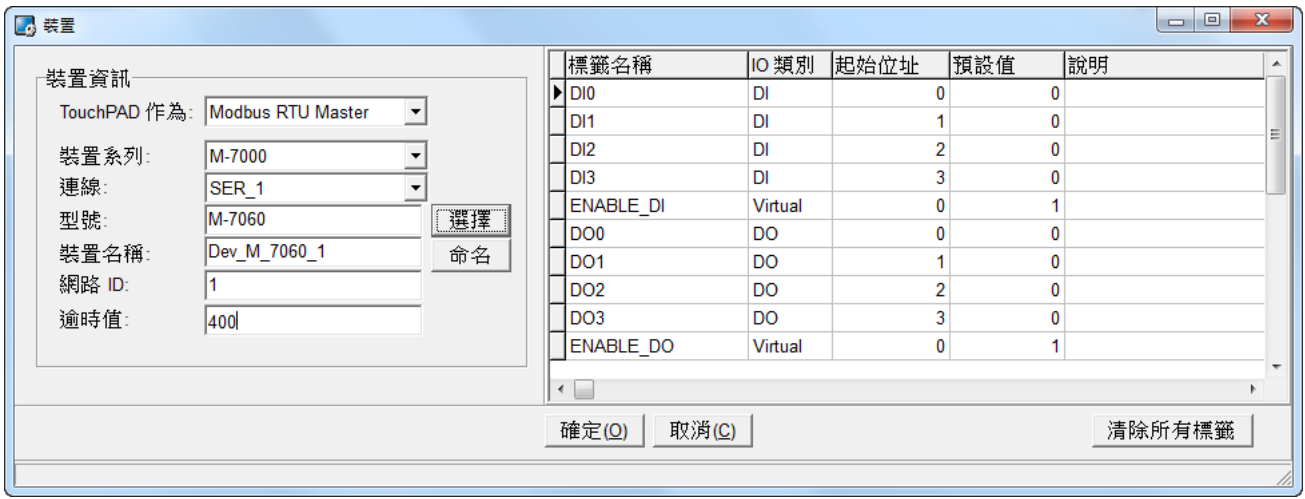

完成 **"Dev\_M-7060\_1"** 设备建立。

 $H^{\prime}$ 

**13.** 参考下列步骤来建立 DIO 范例程序:

- **13-1** 在 **"**图库**"**,选择一个 DO0 的按钮图标。
- **13-2** 在 **"**工作区**"**,点选 **"Dev\_M\_7060\_1\_DO0"** 项目并拖移放至控制画面设计区,此时将显示

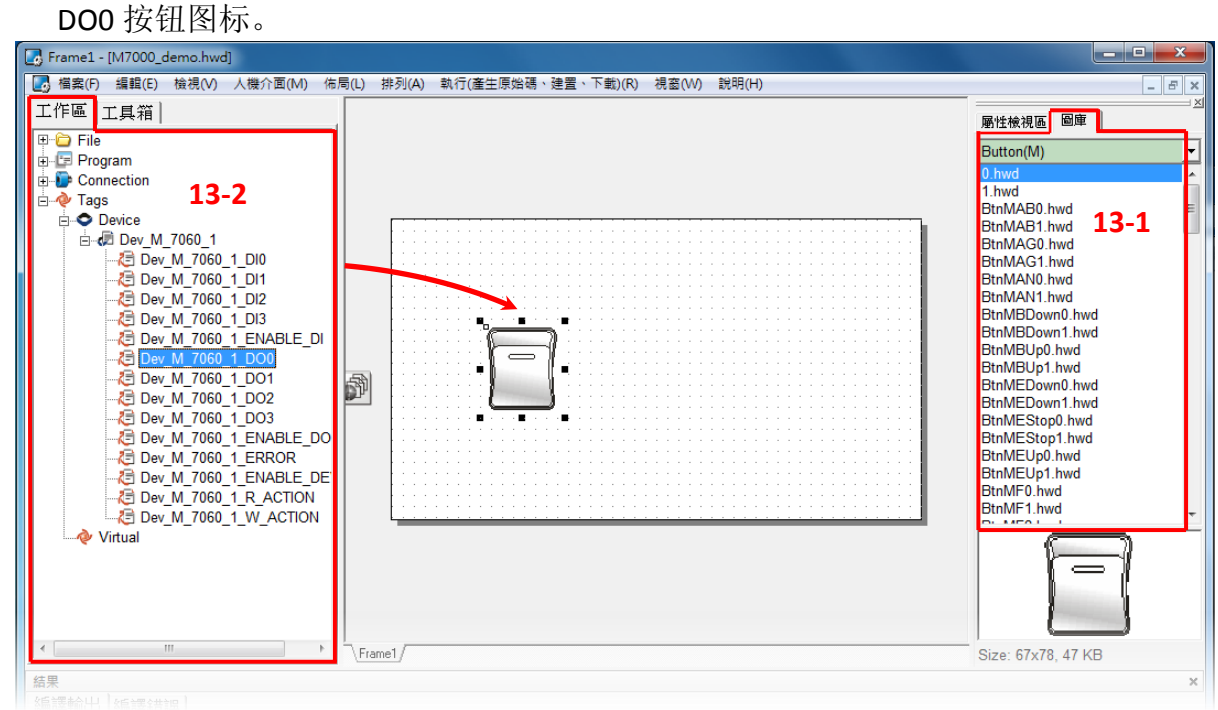

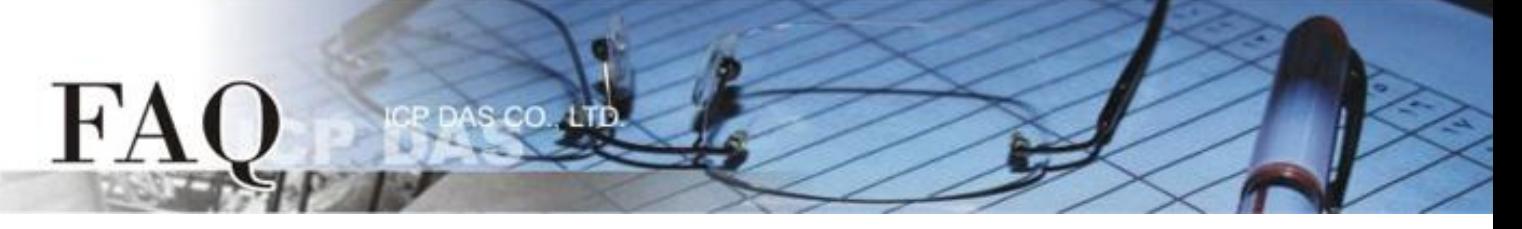

**13-3** 在 **"**图库**"**,选择一个 DI0 的灯号图示。

13-4 在 "工作区"设定区, 点选 "Dev\_M\_7060\_1\_DI0"项目并拖移放至控制画面设计区, 此时

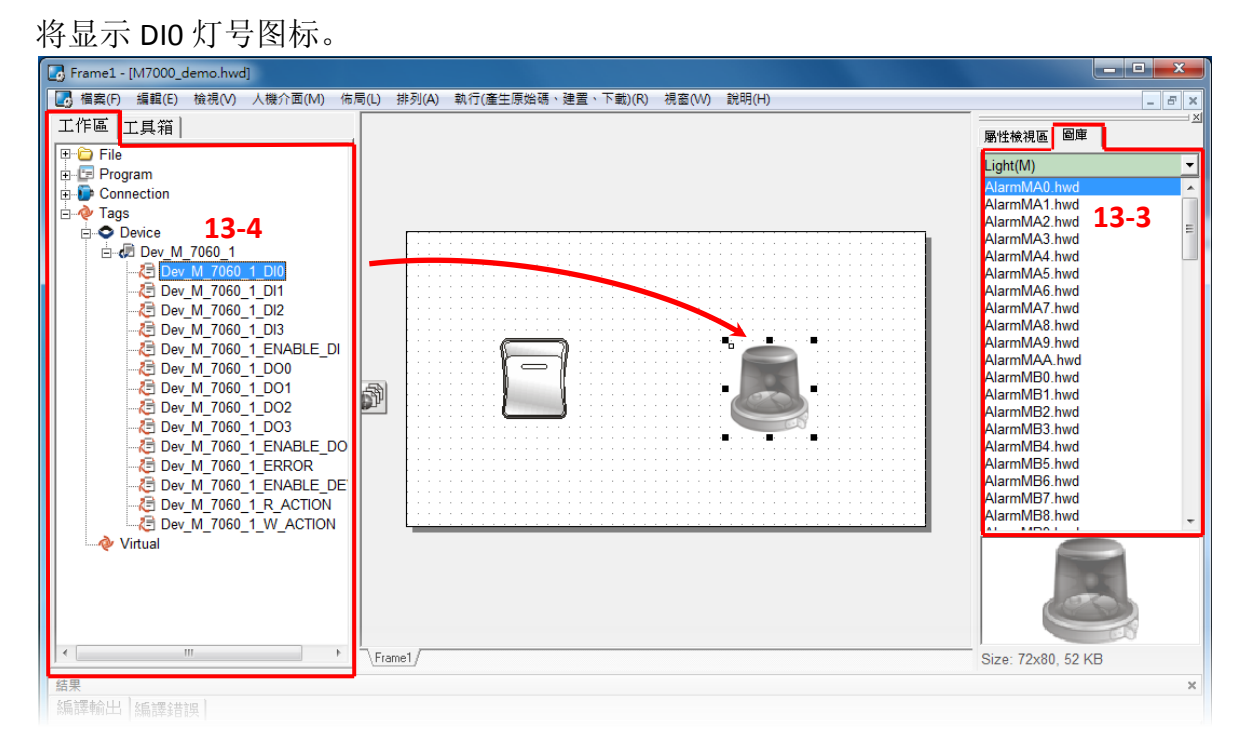

**14.** 当 DIO 范例程序完成后,将加载至 TPD-433 模块中,详细接线及操作步骤如下:

**14-1** 将 **TPD-433** 断电关机,使用一字起 子, 将 TPD-433 模块上旋转开关 **"Rotary Switch"** 调整至 **"9"** 的位 置 **(Update AP** 模式**)**。 **(**在 **TPD-433#2**  模块重复此步骤**)**

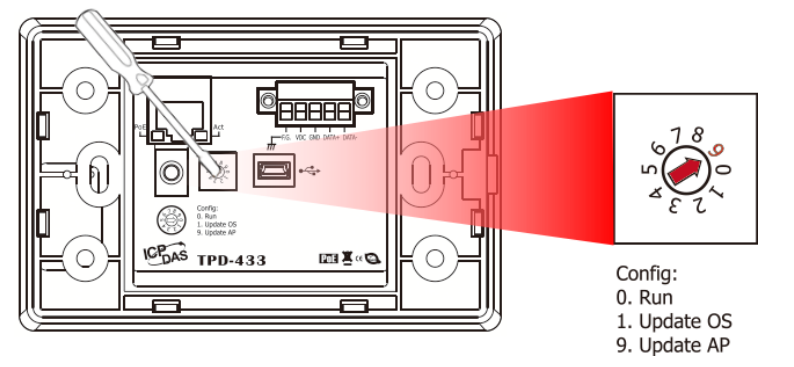

**14-2** 使用 **CA-USB10** Cable 将 **TPD-433** 连接至计算机,然后供电启动 **TPD-433** 模块。**(**在 **TPD-433#2**  模块重复此步骤**)**

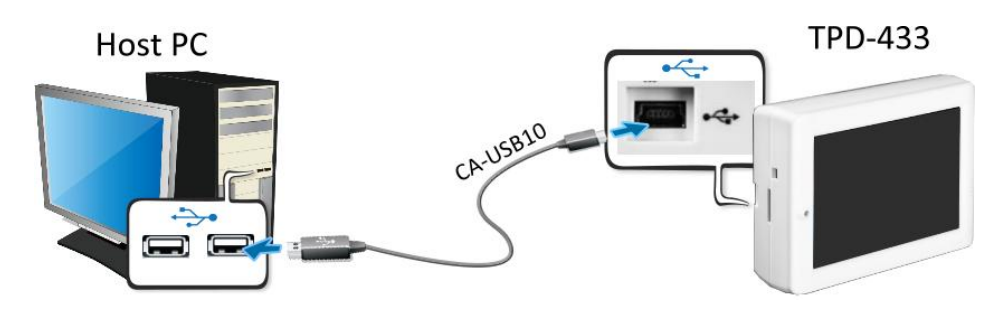

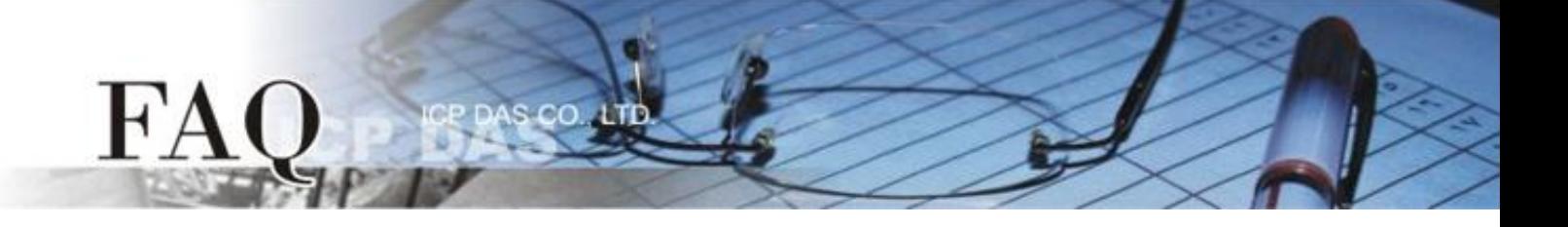

**14-3** TPD-433 模块将显示 **"MiniOS8 is running. Waiting for connection…"** 讯息。**(**在 **TPD-433#2** 模 块重复此步骤**)**

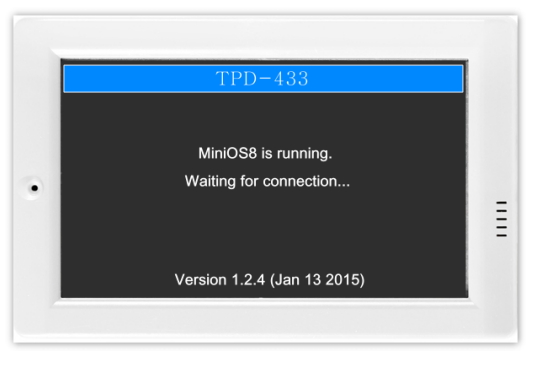

**15.** 现在准备开始将 DIO 范例程序加载至 TPD-433 模块中。 请依照下列步骤:

**15-1** 在 HMIWorks 功能选单上,单击 **"**执行**(**产生原始吗、建置、下载**) (R)" "**执行**(**产生原始码、

建置、下载**)(R) F9"** 项目或按键盘上的 **"F9"**。 **(**在 **TPD-433#2** 模块重复此步骤**)**

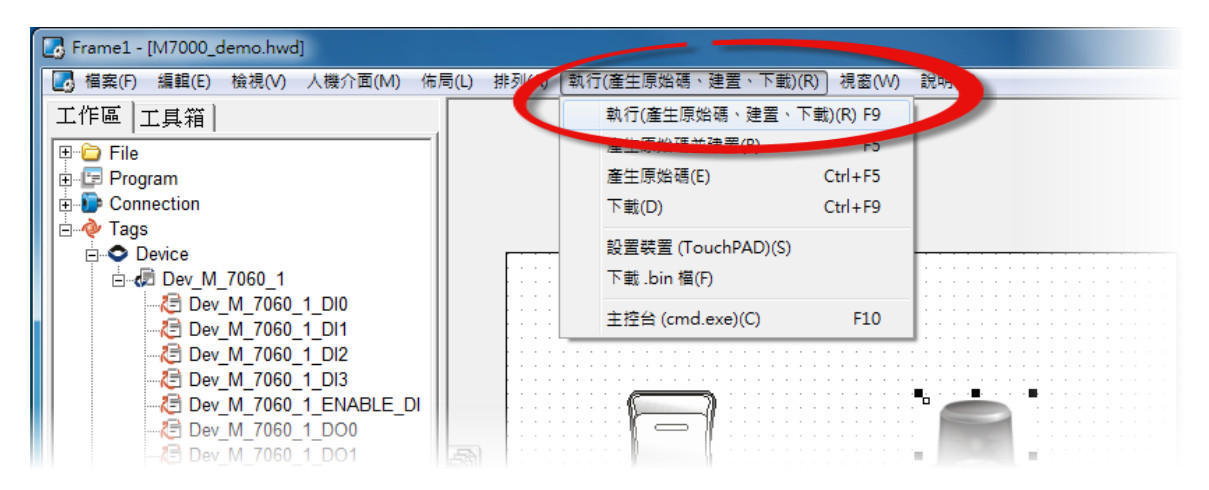

**15-2** 将开启**"Frame1 rendering…"** 窗口,显示加载程序进度。**(**在 **TPD-433#2** 模块重复此步骤**)**

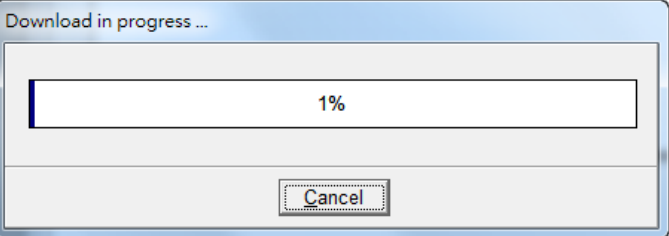

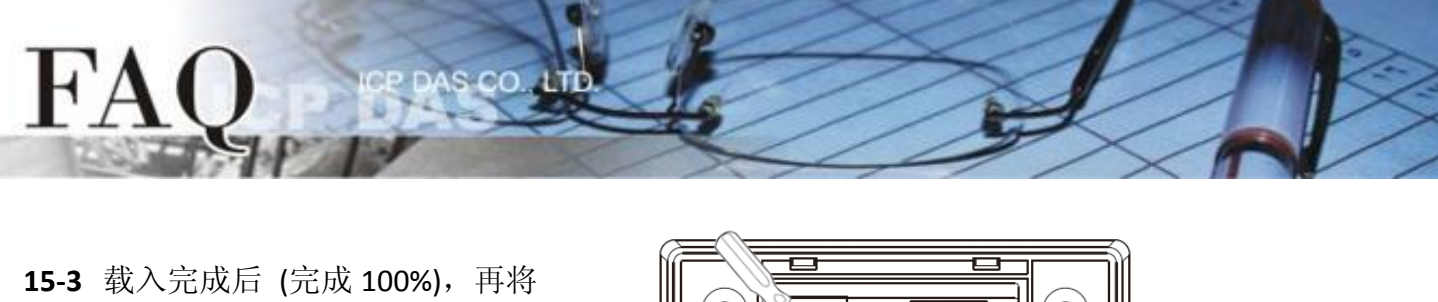

TPD-433 模块上 "**Rotary Switch"** 旋转 开关调回至 **"0"** 的位置 **(Run** 模式**)**。 **(**在 **TPD-433#2** 模块重复此步骤**)**

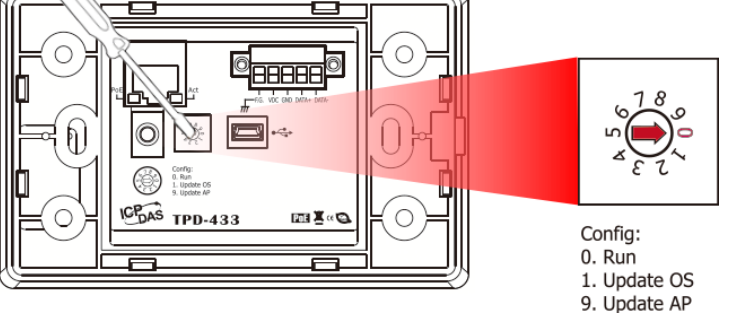

**15-4** 将 **TPD-433** 模块断电再重新启动,使 TPD-433 运作为 **"Run"** 模式。此时查看 TPD-433 模 块屏幕将显示 DIO 范例程序画面。**(**在 **TPD-433#2** 模块重复此步骤**)**

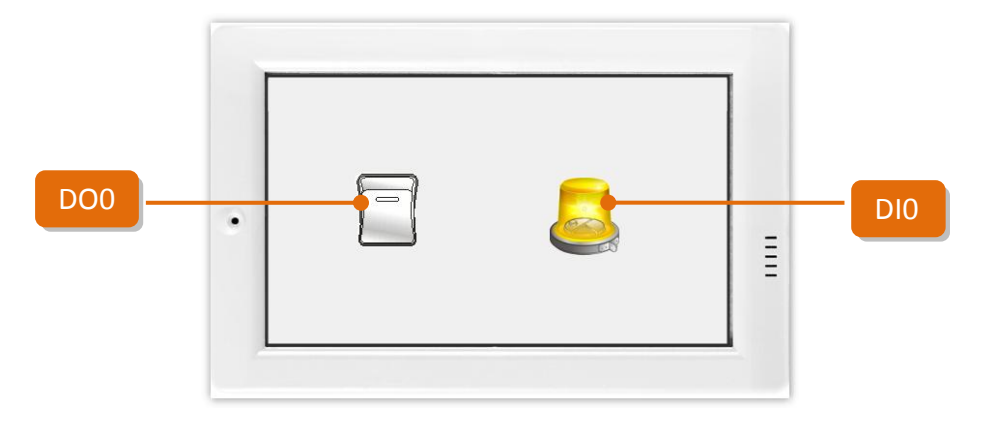

### 步骤 **2:** 将 **M-7060** 模块上的 **DO0** 连接至 **DI0**。

- **1. RL1 COM pin** 连接至 **IN0 pin**。(**Pin12** 连接至 **Pin04**)
- **2.** 外部供电 **+10 V** 连接至 **RL1 NO pin**。(外部供电 **+ 10 V** 连接至 **Pin11**)
- **3.** 外部供电 **GND** 连接至 **IN.COM pin**。 (外部供电 **GND** 连接至 **Pin05**)

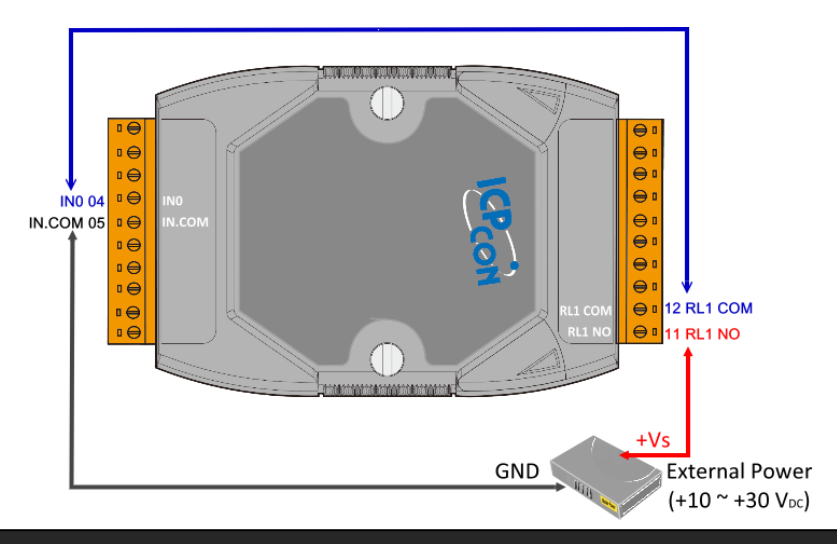

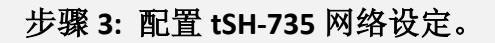

 $H^{\prime}A$ 

**1.** 将 tSH-735 与您 PC 连接至同一个集线器 (HUB) 或同一个子域,然后供电开机。请参考至 tSH-700 快速入门指南 "第 **3** 章 连接电源及计算机主机**"** 。

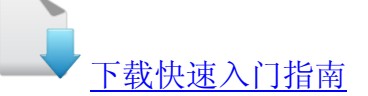

**2.** 安装 eSearch Utility 至您的计算机,并执行 eSearch Utility 来搜寻 tSH-700 模块。

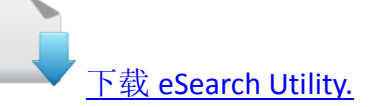

**3.** 配置正确有效的网络设定至 tSH-735 模块。请 参考至 tSH-700 快速入门指南 **"**第 **5** 章 以太 网络配置设定**"**。

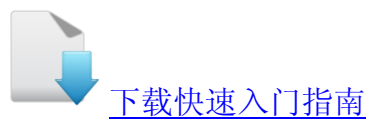

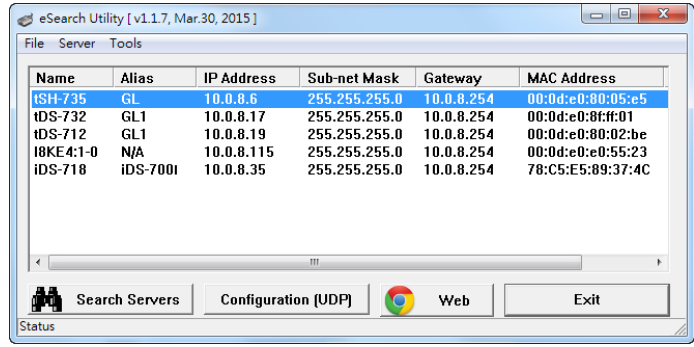

- **4.** 在浏览器上的网址列中输入 tSH-735 的 IP 地址,或单击 eSearch Utility 上的 **"Web"** 按钮来进入模 块的网页服务器。
- **5.** 请在 **"Login password"** 字段输入密码 (第一次登入的用户请输入原厂默认的密码 **admin**),然后单 击 **"Submit"** 按钮来进入网页服务器。

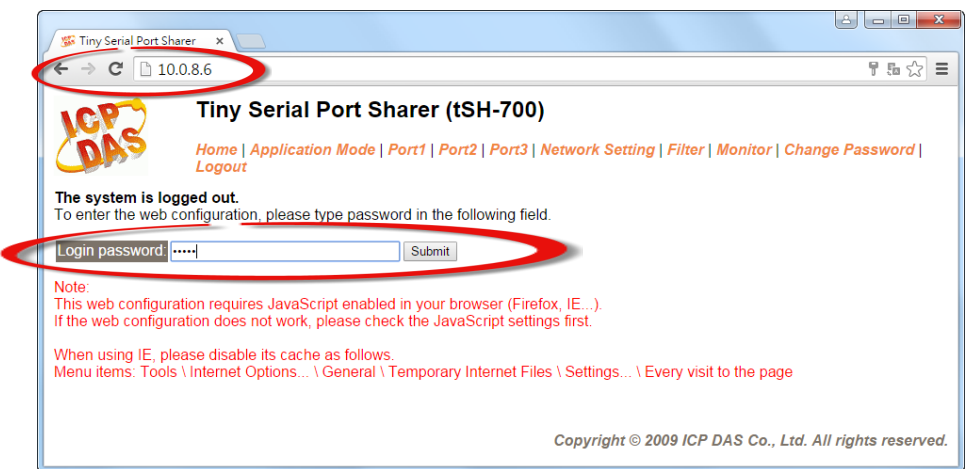

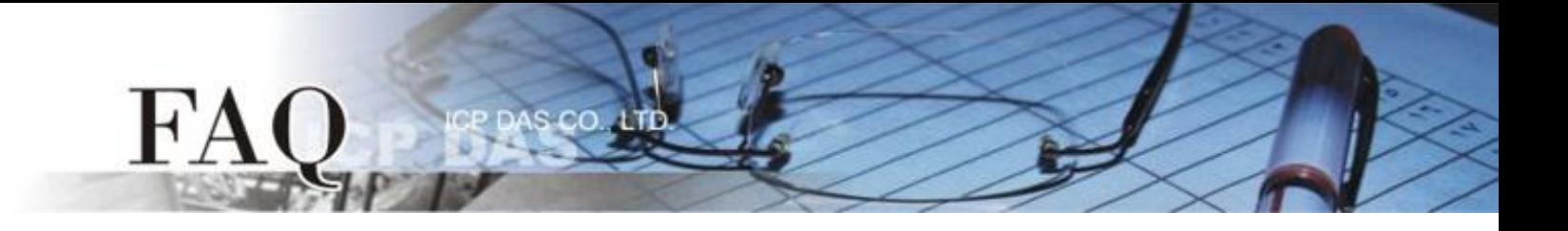

- **6.** 单击 **"Port1"** 标签来进入 Port1 Settings 设定页面。
- **7.** 根据 TPD-433#1 模块来选择适当的 **Baud Rate** 值及 **Data Format** 值,然后单击 **"Submit"** 按钮。请 参考至"表 1-1: 配置表" (第 1 页)。
- **8.** 单击 **"Port2"** 标签来进入 Port2 Settings 设定页面。
- **9.** 根据 TPD-433#2 模块来选择适当的 **Baud Rate** 值及 **Data Format** 值,然后单击 **"Submit"** 按钮。请 参考至"表 1-1: 配置表" (第 1 页)。
- **10.** 单击 **"Port3"** 标签来进入 Port3 Settings 设定页面。
- 11. 根据 Modbus RTU 设备 (如, M-7060) 来选择适当的 Baud Rate 值及 Data Format 值, 然后单击 **"Submit"** 按钮。参考至"表 1-1: 配置表" (第 1 页)。

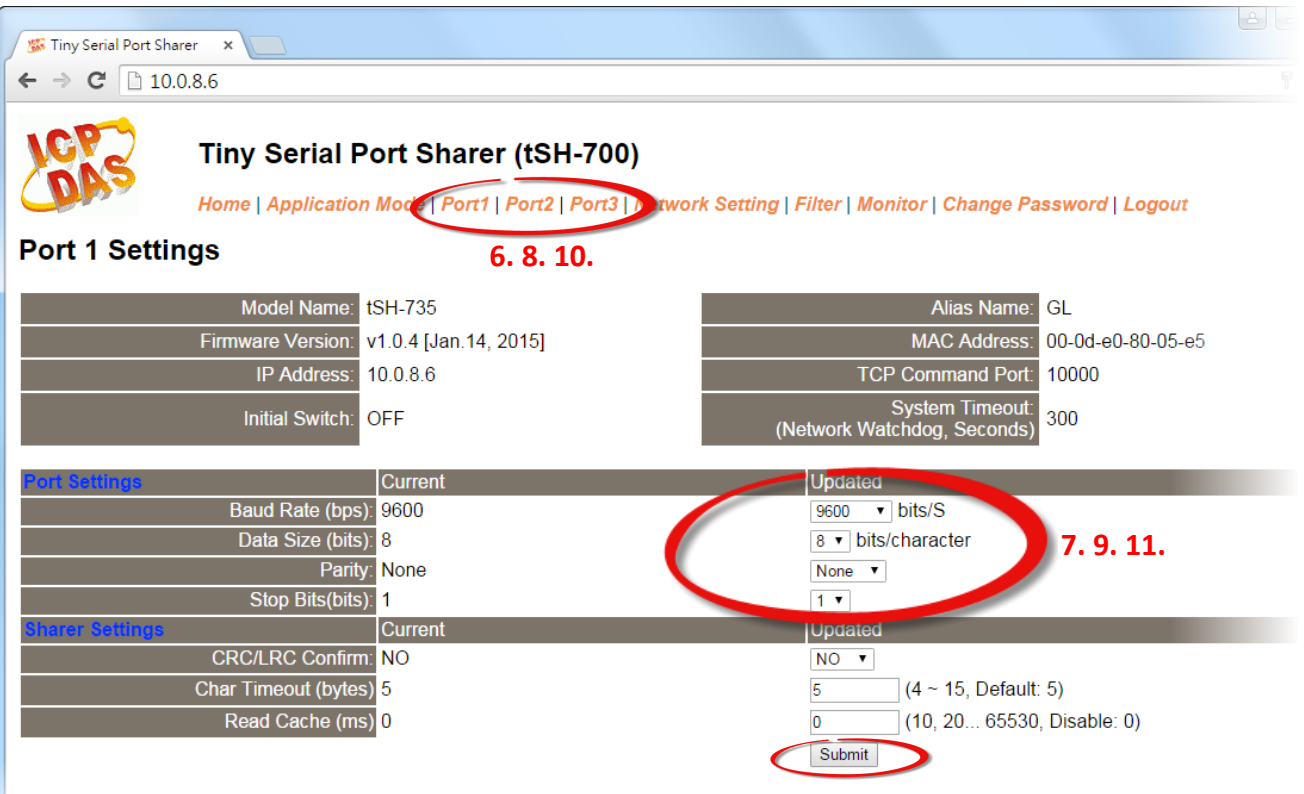

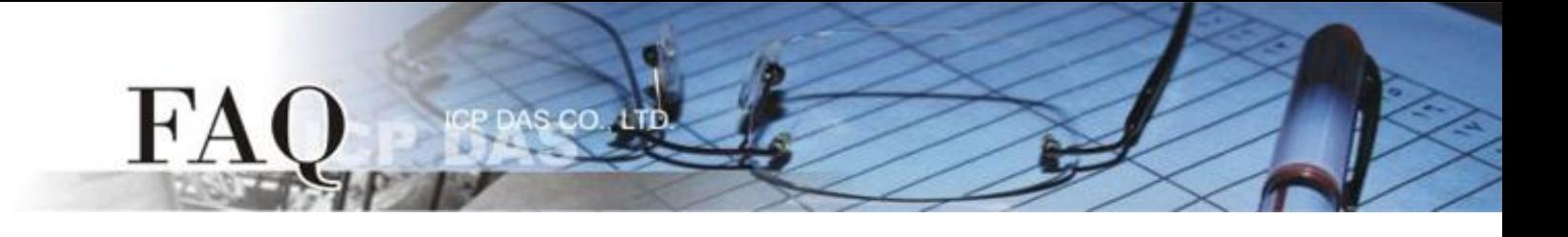

- **12.** 单击 **"Application Mode"** 标签来进入 **Application Mode Settings** 设定页面。
- **13.** 点选 **"RAW Data (Half-Duplex)"** 项目。
- 14. 从 "Slave Device Connected on:" 点选项目中, 选择 Modbus RTU 设备 (如, M-7060) 所连接到 tSH-735 的 COM port 码 **(**如,**"Port3")**。
- **15.** 在 **"Slave Timeout (ms)"** 字段,输入 Timeout 值 **(**如,**"200")**,在单击 **"Submit"** 按钮来储存设定。 注意: 详细关于设定 Timeout 值,可参考至 tSH-700 系列手册的 "附录: [如何设定](http://ftp.icpdas.com.tw/pub/cd/tinymodules/napdos/tsh-700/document/) Timeout 值" 章 节。

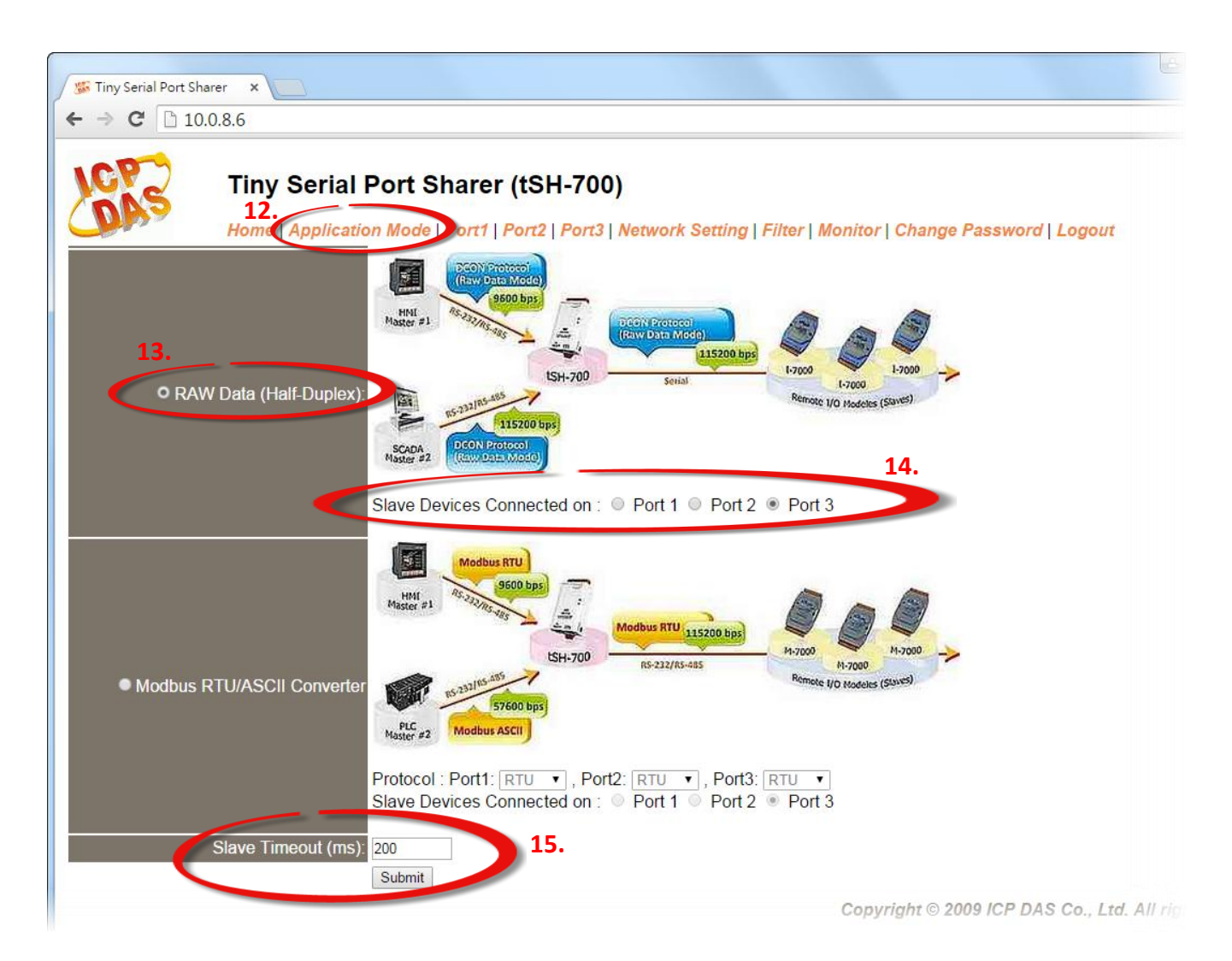

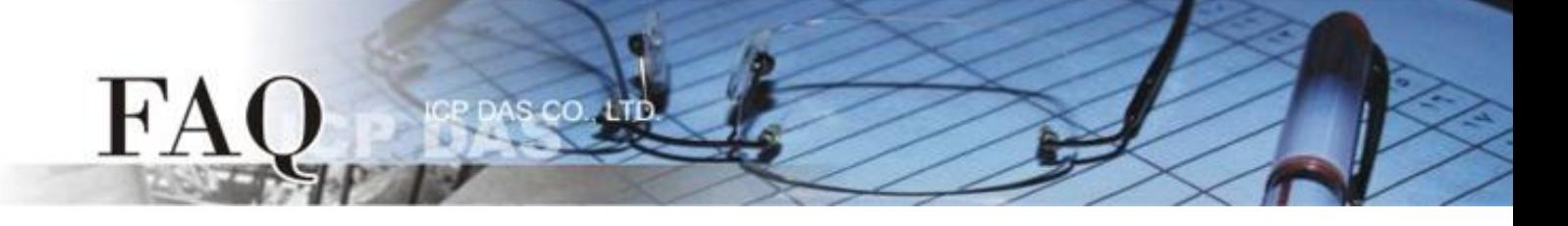

## 步骤 **4:** 确认 **DIO** 功能测试结果。

**1.** 触摸点击 TPD-433 模块上的 **DO0** 按钮图标。 此时,TPD-433#2 模块将一起同步显示。

TPD-433#1 (Local) TPD-433#2 (Remote) $\bullet$  $\frac{1}{2}$ 

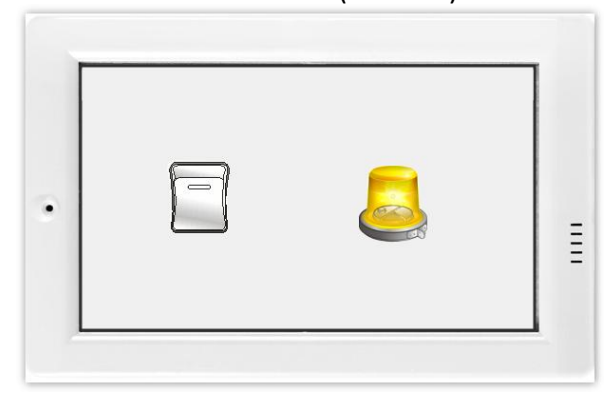

**2.** 查看 **DI0** 灯号图示状态将在 **ON/OFF** 之间改变 **(**如,**ON**黄灯,**OFF** 灰暗灯**)**。

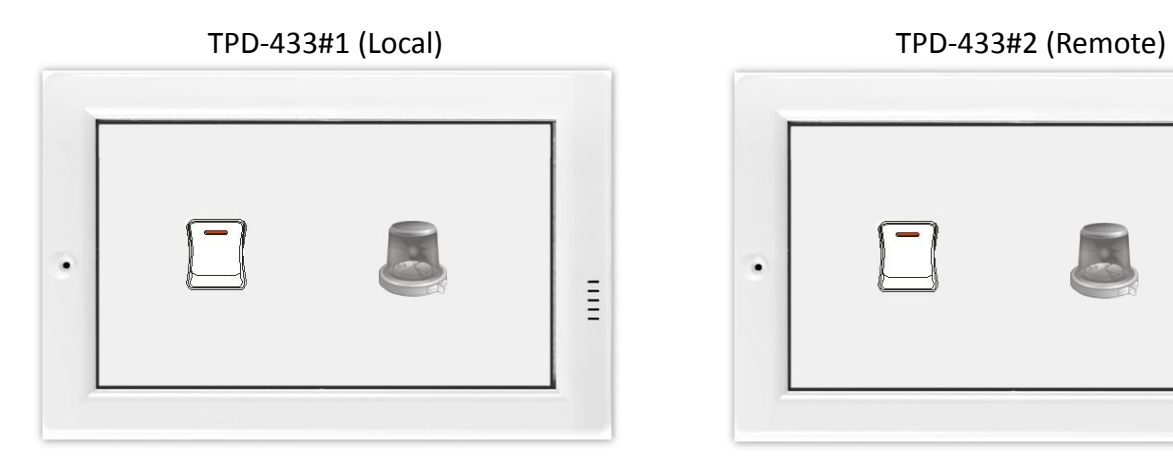

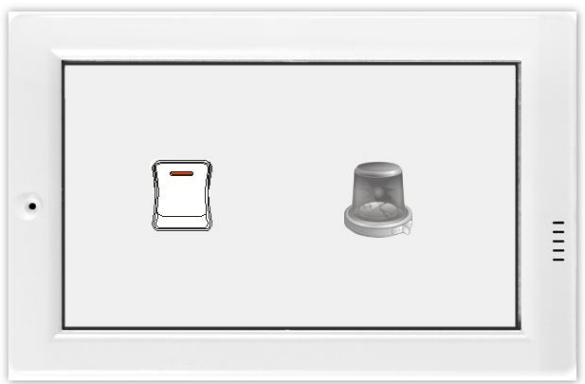

-完成-